The Scopus Author ID is an identifier that is used in the database Scopus. It is assigned automatically to every author who after he publishes at least an article in the index of Scopus. Additionally, all the publications of each author are grouped together to the Scopus author profile and allows citation metrics for each author.

You can access Scopus by clicking here.

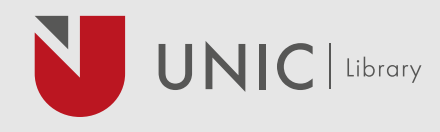

# SCOPUS AUTHOR ID

[ACCESS SCOPUS](https://www.scopus.com/search/form.uri?display=basic)

# HOW CAN I EDIT MY SCOPUS AUTHOR PROFILE

The Scopus Author Profile cannot be edited by author, only Scopus can do this if requested.

The publications that are under your profile are assigned automatically to you by matching the author name, affiliation, email, research area, co-authors, etc. Also, the publications that are not indexed in Scopus, will not be shown in your profile.

The profile's affiliation information cannot be changed and is collected automatically from your latest publication in Scopus.

# HOW TO CORRECT MY SCOPUS AUTHOR PROFILE

Sometimes, an author may find his publications spread over different Scopus Author IDs or Profiles. This happens if your name has appeared in various ways during your career or if you have changed affiliations. It is important to have all your publications listed under one unique Scopus Author ID and all the works listed under your Author ID do belong to you. As a result, your citation information (e.g. total citations, h-index) can be accurately retrieved.

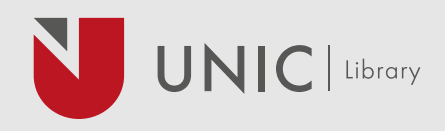

# WHERE CAN I FIND MY SCOPUS AUTHOR ID

There are two ways to create a Scopus Author ID:

#### **1. [Document search](https://www.scopus.com/search/form.uri?display=basic) in Scopus**

A search can be conducted for all of your publications by title and locate the title. Then, by clicking your name, your Scopus author profile will be shown.

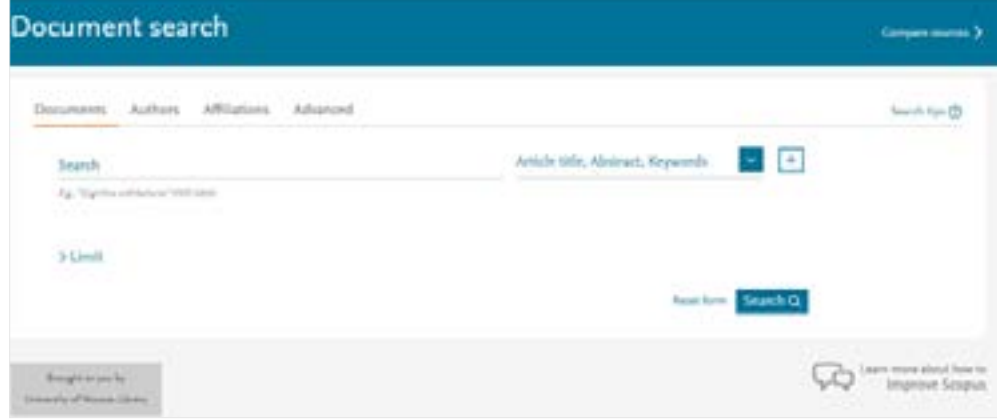

Some common functions to manage Scopus Author Profiles are shown below:

## **1. Request to merge authors (i.e. clean up Scopus Author IDs)**

• Run an Author Search. From the search results page, select the author profiles to be merged.

- 
- 

• From the search results page, click Request to merge authors.

• Follow the steps to complete the Scopus Author Feedback form.

# **2. Request author details corrections**

• Run an Author Search. From the search results page, click on author name to view author details page.

• From the Scopus Author details page, click Request author detail corrections.

• Follow the steps to complete the Scopus Author Feedback form.

In either way above, the author is able to add in missing publications or remove publications that do not belong to the author during the

process.

For any other problems associated with your author profile such as incorrect publication details, missing author, wrong author names or missing publication(s), you may contact [Scopus Support Center.](https://service.elsevier.com/app/overview/scopus/)

### **2. [Author search](https://www.scopus.com/search/form.uri?display=authorLookup&clear=t&origin=searchbasic&txGid=dfc6e9928780e32122b036f5660b4252) in Scopus**

A search can be conducted by your last name and first name. Then, select your name from the author result list in order to reach your Scopus author profile.

(Note that you may find more than one profiles that belong to you. This happens when you publish with different name variants or affiliations. To learn more, refer to "How to correct my Scopus Author Profile".

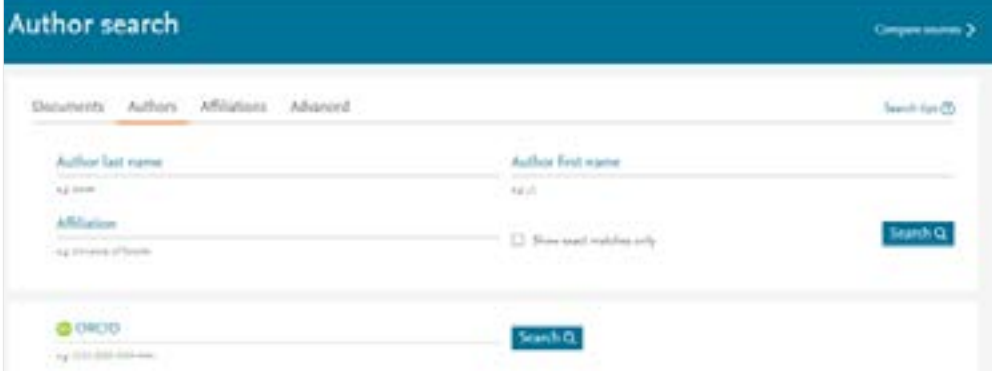